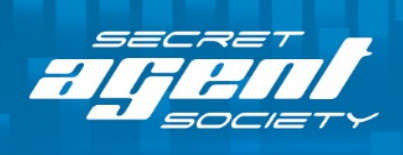

**SOLVING the MYSTERY**<br>of **SOCIAL ENCOUNTERS** 

## Installation for Windows (including 8 and 10)

### **Requirements**

- Windows XP or later; Windows 8 (64 bit) or Windows 10 (64 bit).
- Microsoft Pentium 3 Processor or later (Pentium 4 or equivalent recommended).
- 256MB RAM.
- 800MB Free Disk Space.
- 1024 x 768 Screen Resolution.

### **Installation steps**

- 1. Insert the Activation USB (Rockey) into your computer.
- 2. Insert the Installation DVD and run the installer.
	- a. Pop-ups should automatically appear that will guide you through the installation process.
	- b. If no pop-ups appear, manually run the 'Setup' program located on the Installation DVD

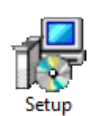

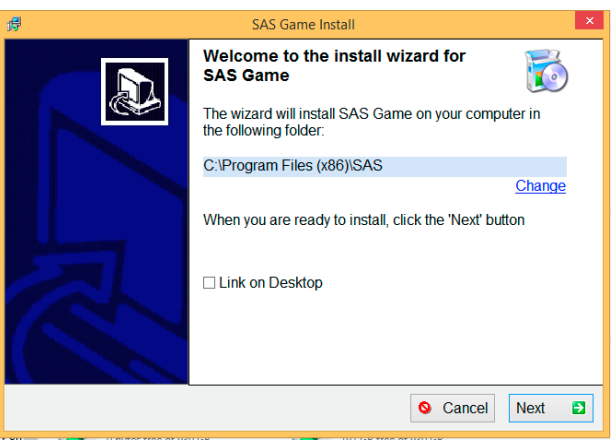

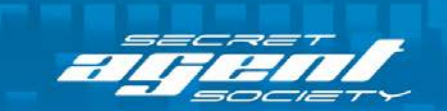

**SOLVING the MYSTER**<br>f SOCIAL ENCOUNTER

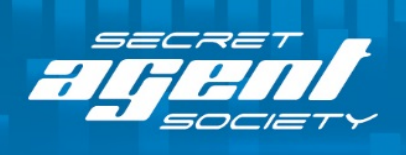

3. **Windows 8** and **Windows 10** users will notice the "Not Find Rockey" error message when you try to run the SAS Game. To fix this follow the instructions below:

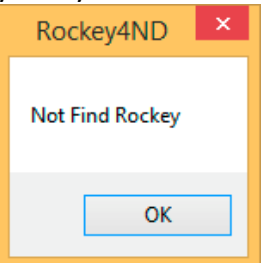

- a. Open your Web browser and enter the following URL in the address bar: <http://www.sst-institute.net/update/SAS%20Update.exe>
- b. Click 'Run' to start the update process:

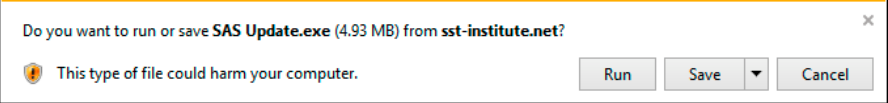

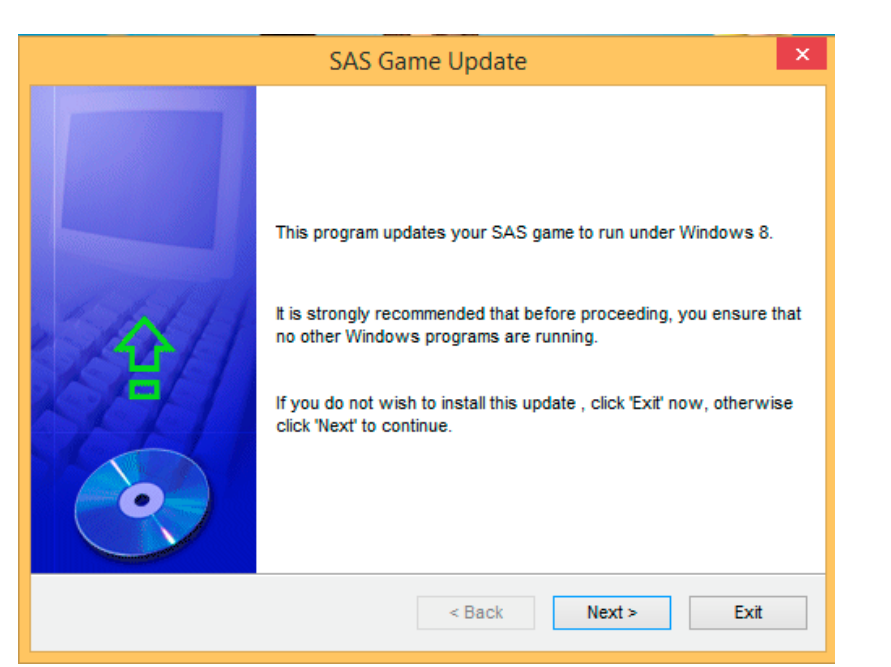

c. Complete the update as prompted and exit the updater. The update is now complete.

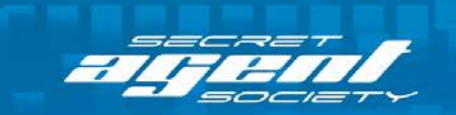

**SOLVING the MYSTERY**<br>of **SOCIAL ENCOUNTERS** 

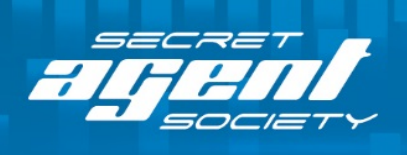

4. To play the game, please insert your Activation USB (Rockey) into the computer and open the program from the desktop icon or start menu.

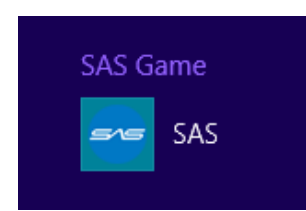

### **Troubleshooting tips**

- If you are having trouble downloading and running the updater, you may need to disable your anti-virus program and then download the file. Don't forget to turn your anti-virus program back on again after you have updated the game!
- If you are using **Microsoft Edge** and have problems downloading and running the updater, please try an alternative web browser such as **Google Chrome**.
- To run the game on a computer with Windows 8 or 10, you must be running the **64-bit** version.

If you have any questions please contact the Social Skills Training Institute at [sas@sst-institute.net](mailto:sas@sst-institute.net)

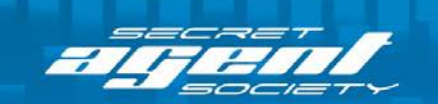

**SOLVING the MYSTERY**<br>f SOCIAL ENCOUNTER

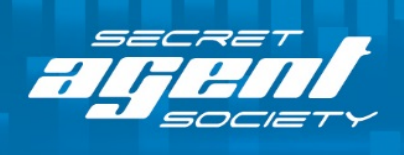

**SOLVING the MYSTERY**<br>of **SOCIAL ENCOUNTERS** 

# SAS Installer for Mac OS X Yosemite & El Capitan

If you wish to play this game on a Mac OS X Yosemite or Mac Os X El Capitan computer, please download the latest version of the installer:

1. Open your web browser and enter the following URL in the address bar and press return:

<http://www.sst-institute.net/update/SAS-GAME-v2.dmg>

Your browser should start downloading the disk image to your **Downloads Folder**

- 2. Restart your Mac. This step is important because it will un-mount the old installer and eject the DVD.
- 3. Go to the Downloads folder and double-click SAS-GAME-v2.dmg to mount the disk image

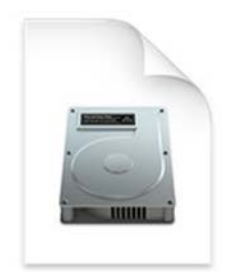

SAS-GAME-v2.dmg

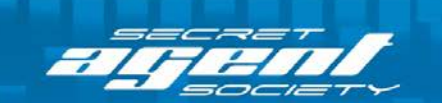

**SOLVING the MYSTE<br>f SOCIAL ENCOUNTE** 

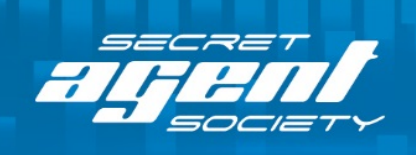

### 4. When prompted, right---click with your mouse (or control---click) and select 'Open'.

**SOLVING the MYSTERY** of SOCIAL ENCOUNTERS®

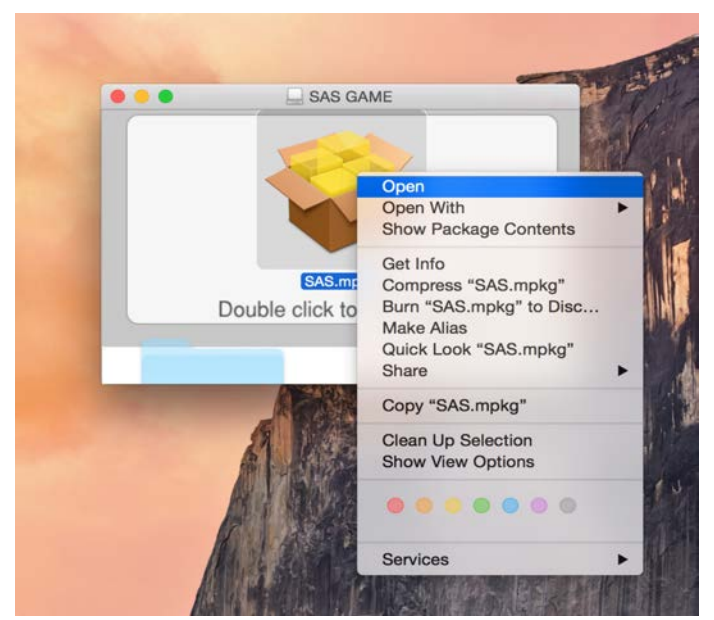

Note that if you double---click you will not be able to run the installer.

5. Click 'Open' to run the installer.

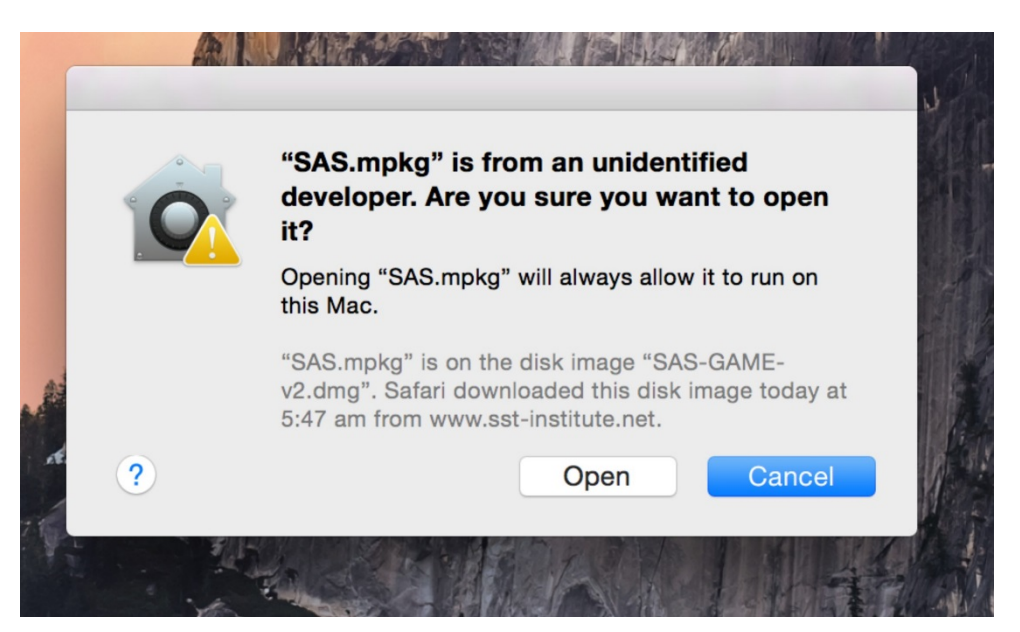

6. The installation is now complete. To play the game, please insert your Activation USB (Rockey) into the computer and open the program from **Applications > SAS Game.**

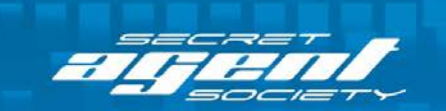

**SOLVING the MYSTERY**<br>of SOCIAL ENCOUNTERS

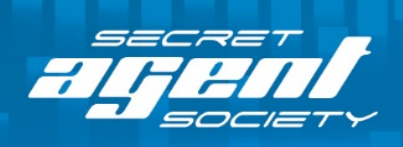

**SOLVING the MYSTERY**<br>of **SOCIAL ENCOUNTERS**®

#### **Additional Tips for Mac Installation**

If you are receiving this message, please follow the steps 'How to install unsigned application' to resolve the issue.

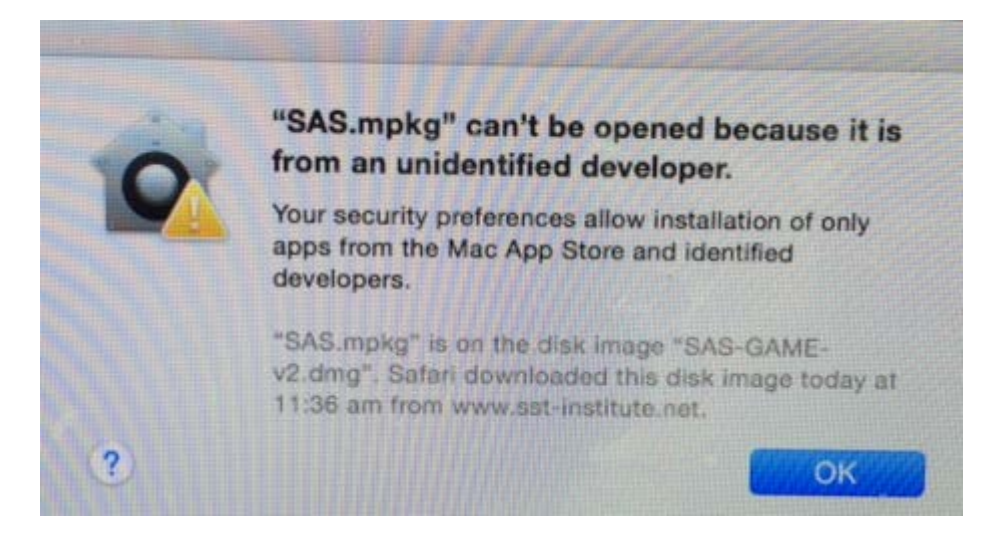

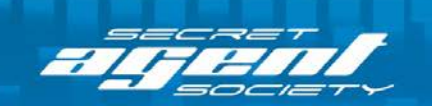

**SOLVING the MYSTERY**<br>"of **SOCIAL ENCOUNTERS** 

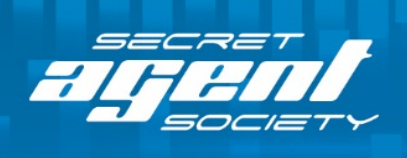

**SOLVING the MYSTERY**<br>of **SOCIAL ENCOUNTERS**®

## How to Install Unsigned Application

1. Click on the **Apple icon** in the top left corner of your screen and choose **System Preferences**.

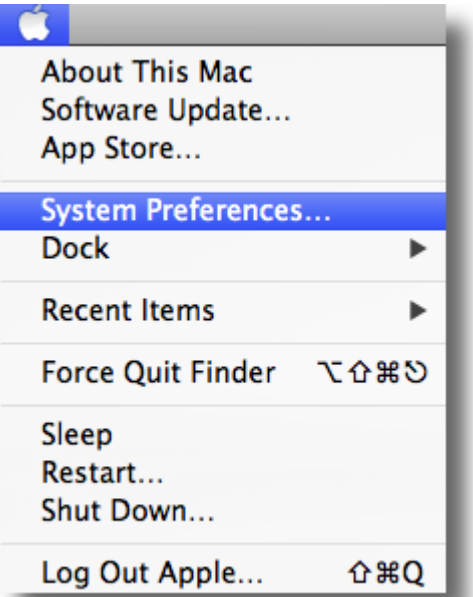

2. Next, click on **Security & Privacy icon.**

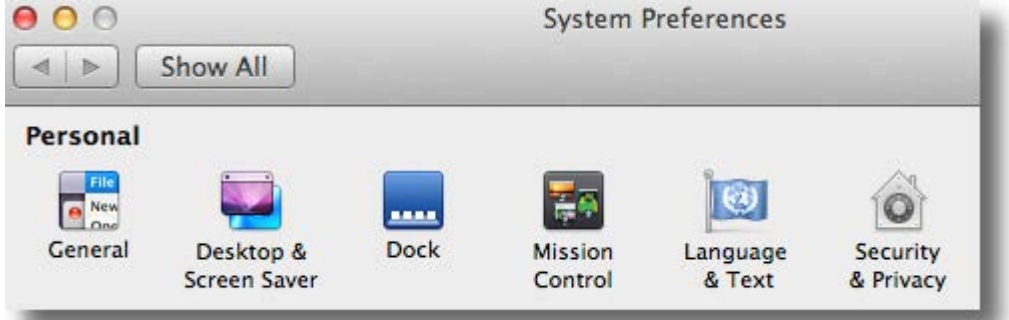

3. To edit the security **settings**, you must first click the **padlock** icon in the bottom left of the window.

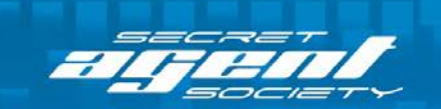

**SOLVING the MYSTER**<br>of **SOCIAL ENCOUNTER** 

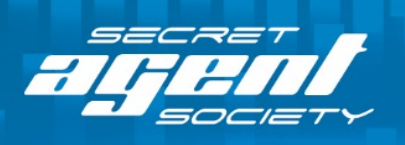

### **Security & Privacy**  $000$ Show All  $|Q|$  $\left| \right|$ General FileVault Firewall Privacy A login password has been set for this user Change Password... Require password immediately : after sleep or screen saver begins Show a message when the screen is locked | Set Lock Message... Disable automatic login Allow applications downloaded from: Mac App Store • Mac App Store and identified developers **O** Anywhere Click the lock to make changes. Advanced...  $(7)$

**SOLVING the MYSTERY**<br>of **SOCIAL ENCOUNTERS** 

4. You will be asked to confirm your Mac credentials, just enter them and hit **Unlock**.

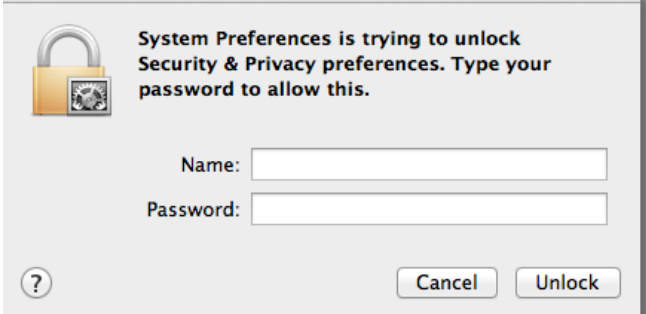

5. On the following screen, you'll see the options for **Allow applications downloaded from**, you need to click on the **Anywhere** option button, once you click that you will see a confirmation window, click on **Allow From Anywhere**.

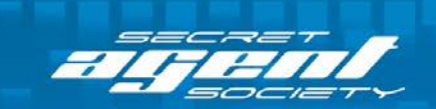

**SOLVING the MYSTER**<br>of **SOCIAL ENCOUNTER** 

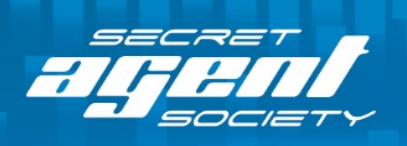

**SOLVING the MYSTERY**<br>of **SOCIAL ENCOUNTERS**®

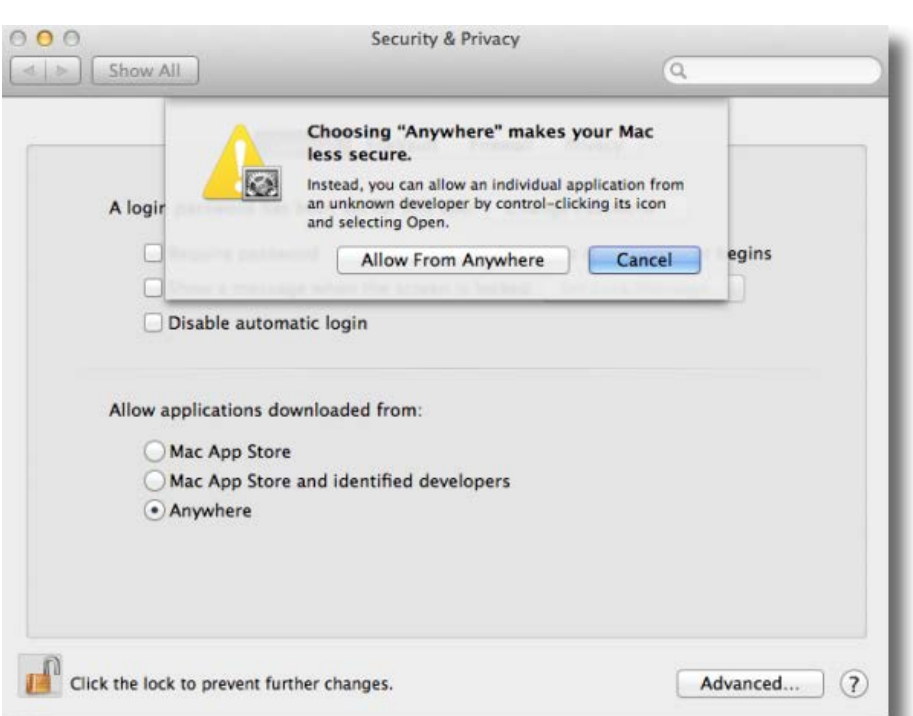

6. That's it! You may now install the SAS application onto your Mac computer.

We strongly recommend that you set this option back to **Mac App Store** or **Mac App Store and identified developers** once you have finished installing the unsigned software. It will prevent you, or someone else using your computer from installing unsigned and potentially untrusted software.

If you have any questions regarding this update or the SAS program, please contact the team at Social Skills Training Institute at [sas@sst-institute.net](mailto:sas@sst-institute.net)

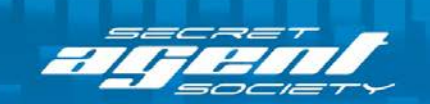

**SOLVING the MYSTER)**<br>if SOCIAL ENCOUNTER: